## **Создание классов**

1. Войдите в свою школу и в меню выберите пункт

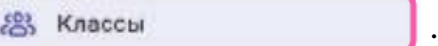

2. Нажмите на плюс вверху справа.

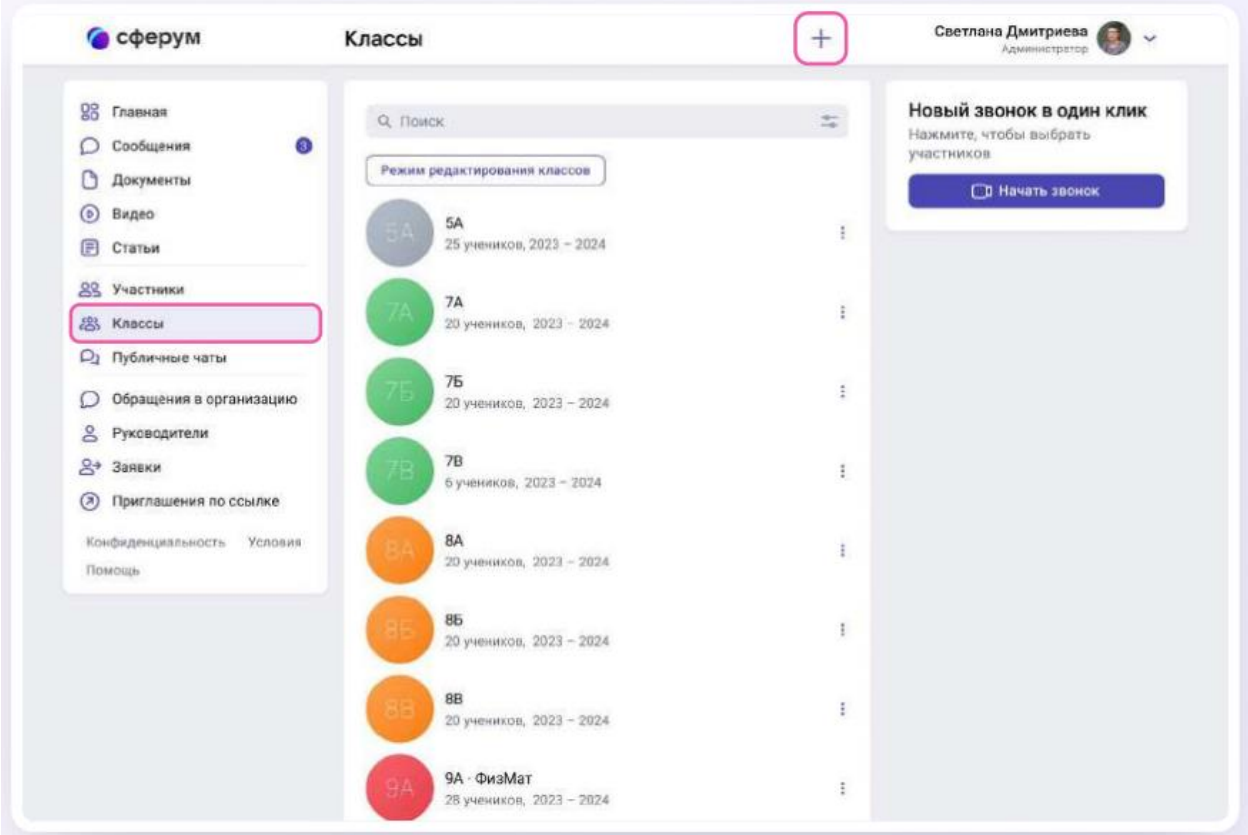

3. В открывшемся окне заполните информацию о классе.

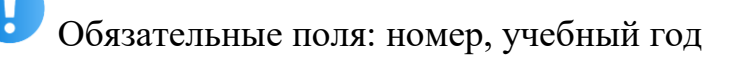

Необязательные поля: литера и название класса (например, технологический, социально - экономический и др.).

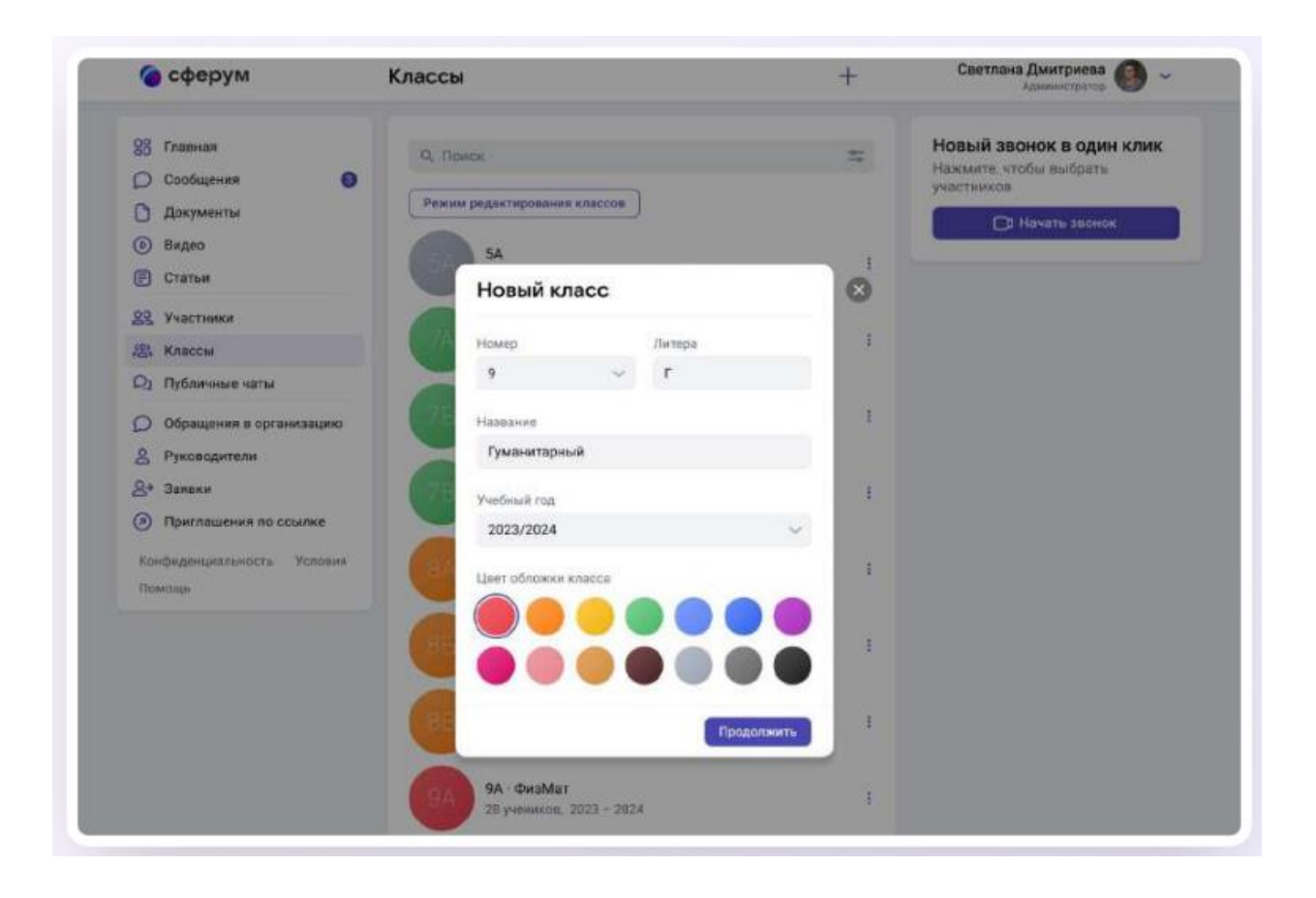

После добавления классов, можно создать отдельное пространство для учителей — учительский класс. В нём сотрудники смогут обсуждать рабочие вопросы и наладить служебный документооборот.

Также Вы сможете создать ссылку-приглашение в учительский класс на роль учителя и прислать её всем коллегам сразу. При переходе по ней в процессе верификации профиля каждый̆ учитель имеет возможность присоединиться не только к учительскому классу, но и ко всем тем, где он ведёт занятия по нагрузке. Для этого ему надо будет нажать на кнопку

**Добавить** и выбрать нужные классы из выпадающего списка.

**классы**

Информацию о классе можно изменить в любой момент. Нажмите на три точки справа от него в списке классов и выберите Редактировать.

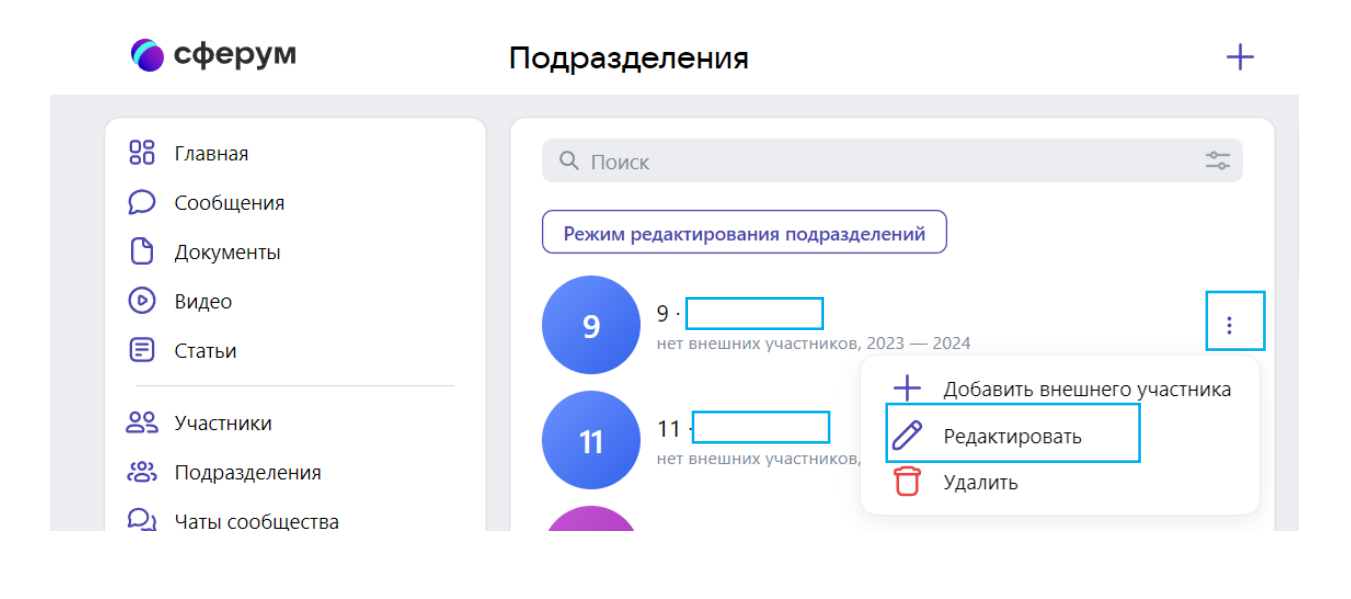